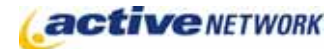

### When to Use

#### **Site Availability:** Dynamic sites only.

Use the Blog page type for creating a blog (weblog) and adding comments to it. The Blog page type is the root page for customizing the blog; this is where the settings for customizing the layout, and comment moderation/display are set. Each Blog Entry is then displayed on the Blog page according to the entry settings. Using Category page types with the Blog allows for the creation of endless blog topics.

Blog page settings provide the options to allow comments, anonymous comments and moderated comments on the blog entries.

Once you have created a Blog page type, you can then proceed with creating Blog Entry pages as child pages of the Blog page.

### Before Creating the Page

- ► Think about the categories (topics) you may want to use for classifying Blog entries, a Blog entry can only be assigned to one topic.
- ► Once you have created your Blog and Category pages, you can create entries using the **Blog Entry** page. Create the blog entries on the appropriate Category page.

#### Examples of How to Use

- ► A blog is a website where entries are made in journal style and displayed in a reverse chronological order.
- ► Blogs often provide commentary or news on a particular subject, such as food, politics, or local news; some function as more personal online diaries.
- ► A typical blog combines text, images, and links to other blogs, web pages, and other media related to its topic.

### Blog Page Sections & Fields

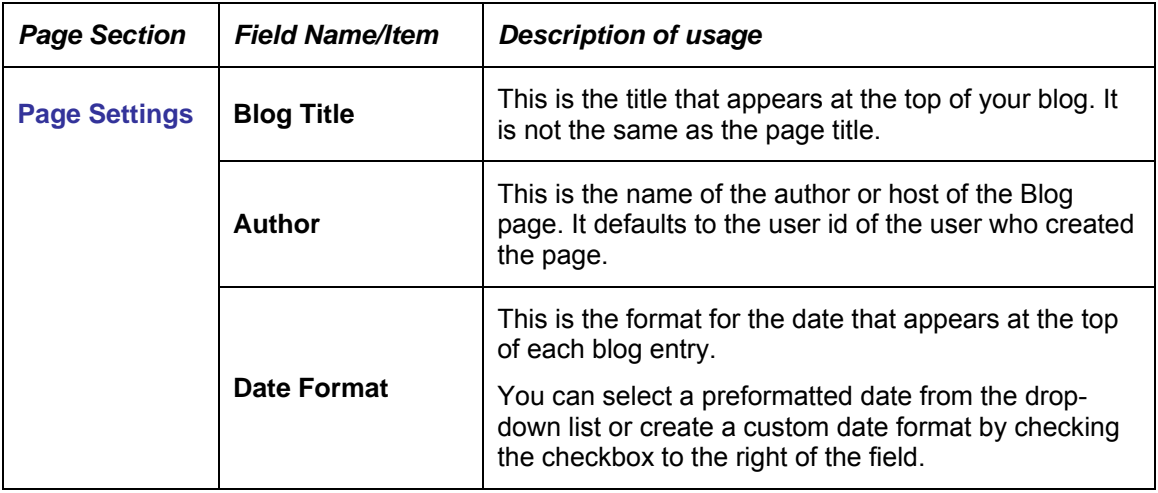

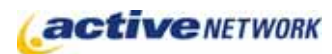

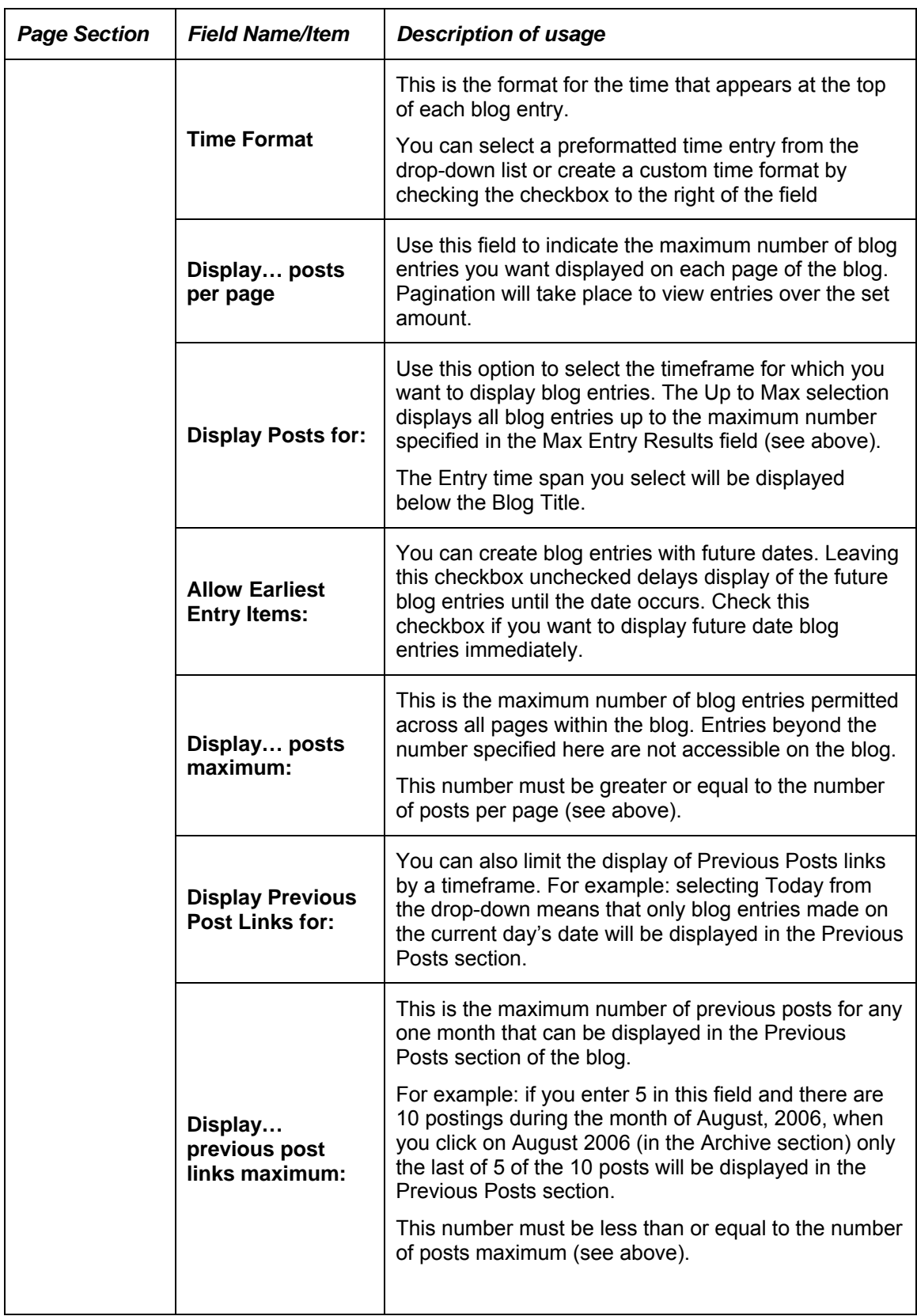

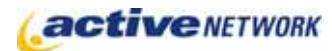

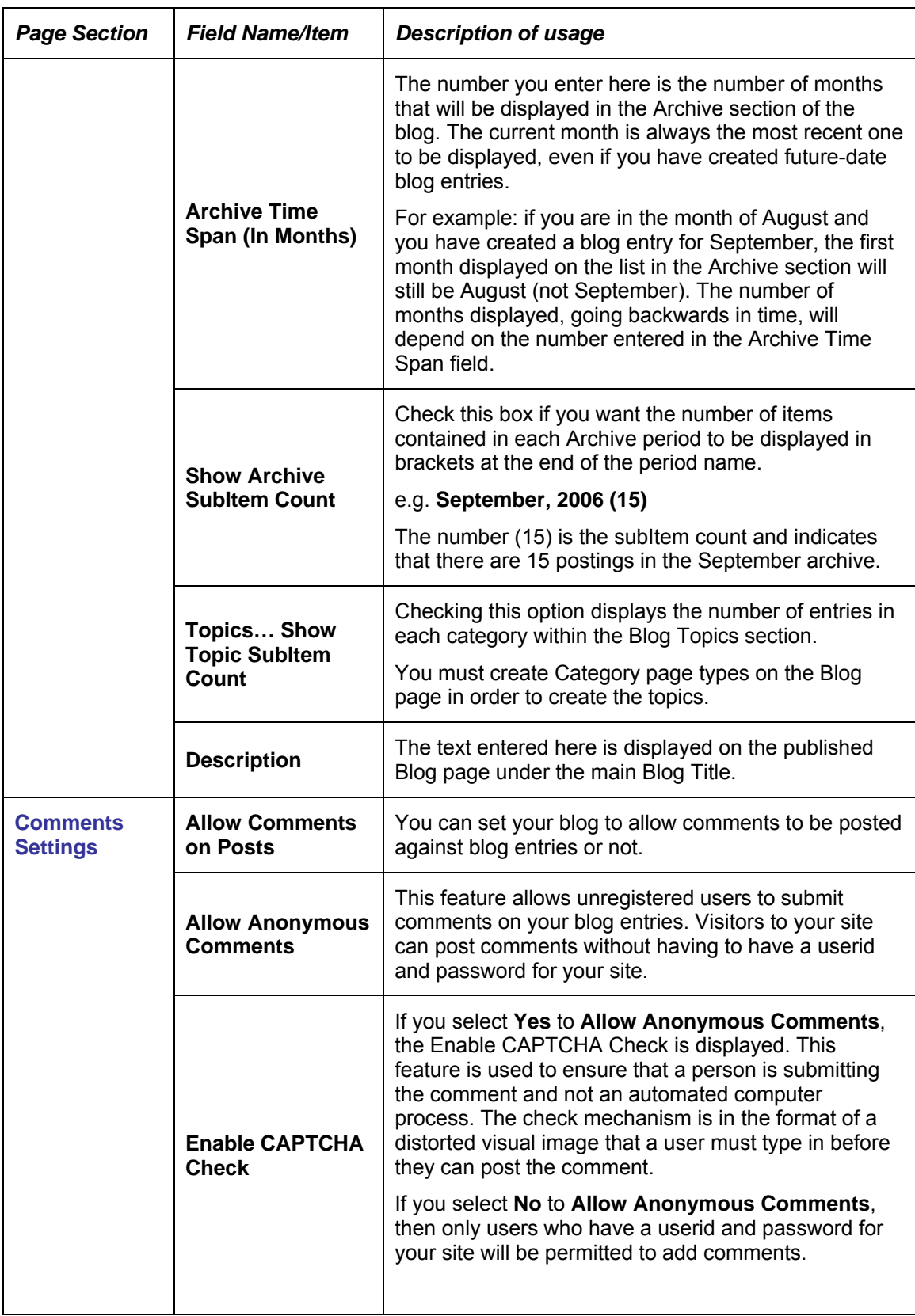

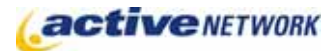

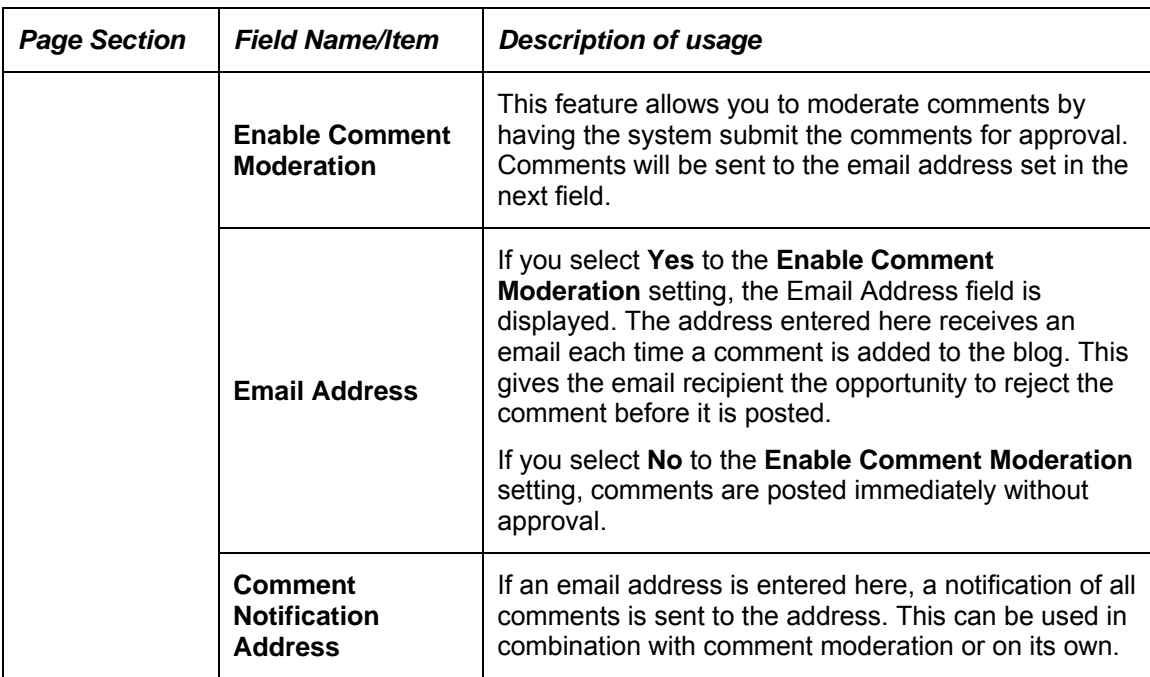

# Advanced Layout Options

When Administrators edit the Blog page, they will see an additional section at the bottom of the Page Editor titled **Advanced Layout Options**. This section provides additional layout options for the Blog and Blog entry pages.

 $\Box$  ADVANCED LAYOUT OPTIONS

The Advanced Layout Options includes an HTML editor window that contains default layout HTML code. This code can be edited to remove unwanted fields from sections, or to alter the layout and styles.

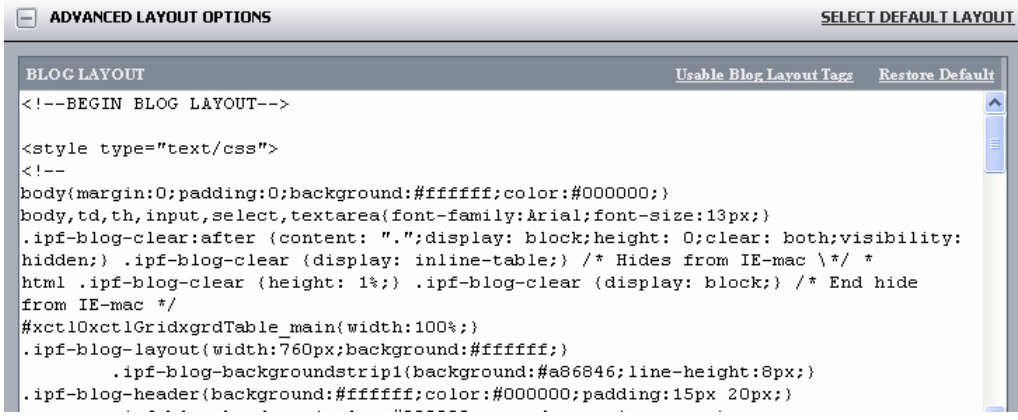

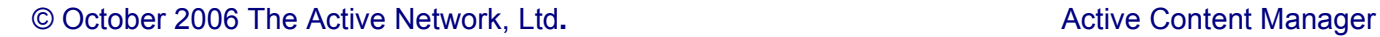

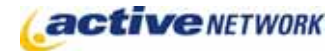

#### Editor window links

The editor window has two links at the top right corner of the window.

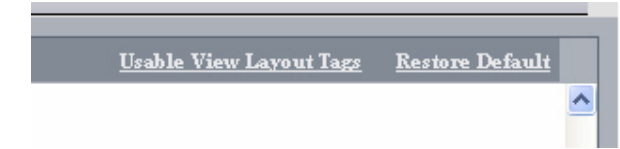

**Usable View Layout Tags link** – this link displays a listing of all tags that are permissible on the Blog page type.

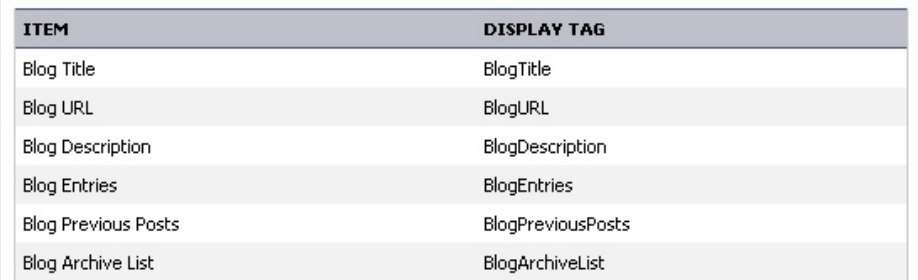

## Select Default Layout

A number of preformatted Blog page layouts are available for ease of formatting. To select a design layout for your blog, click on the **Select Default Layout** link at the bottom right of the Blog page (to the right of the Advanced Layout Options link). The following blog page layouts are currently available:

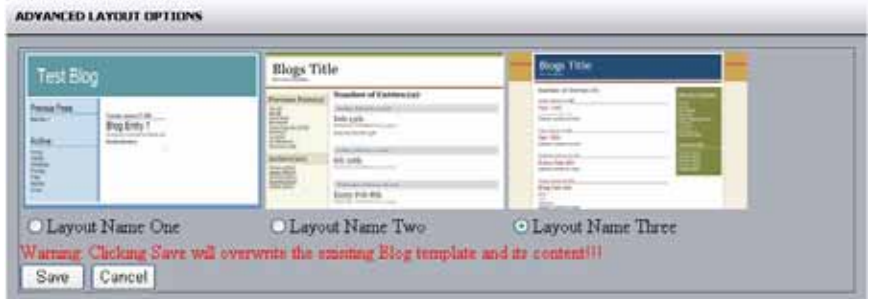

Note the warning prior to changing the blog layout; this message relates to any customizations you may have done to your current blog layout, not your blog content.

## Using the Blog Page

**Entries Time Span:** This information appears immediately below the Blog title. It indicates which category of entries is currently being viewed.

**Blog Title:** Click on the blog title to return to the main blog page.

**Archive:** This section contains previous posts for a pre-defined timeframe. The person setting up the Blog controls the time period (in months) listed here.

**Blog Topics**: This section lists all of the categories for the Blog. The count in brackets (if displayed) represents the number of topics created for the blog.

### Adding Comments to Blog Entries

If the main Blog page is set to allow comments, a customizable Comments link appears on the blog entry. Users can click the link to submit a comment.

#### **Permissible HTML tags (no attributes permitted)**

The following HTML attributes can be used with comments. Attributes on these tags are not permitted.

B (bold), I (italics), LI (list item), OL (ordered list), P (paragraph), PRE (preformatted), Q (quotation), SMALL (small), STRONG (emphasized), SUB (subscript), SUP (superscript), TT (teletype), and UL (unordered list).

### Moderating Blog Comments

If this option is selected, blog comments will have to be approved before they get posted to the blog.

Each time a comment is added to a blog entry an email is sent to the email address indicated on the Blog page. This person must open the email notification and click Confirm to approve and publish the comment. If you are an authorized Content Provider for the Blog, you can approve comments right on the Blog comments page. Simply click on the **black arrow** to approve a newly-posted comment.

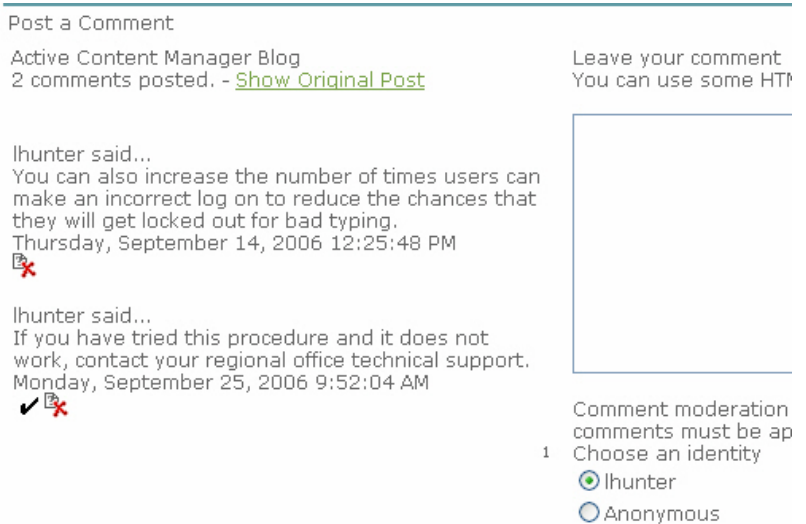

# Blog Page Tips!

- ► Site Personalization should be set to None to avoid user/page authentication checks.
- ► If you are unable to see all blog entries and are unsure of where to find postings, click on the Blog Title to return to the main page. This will allow you to see the complete blog and all of its entries.